# **Step-by-Step Application Instructions**

- 1. Navigate to the GRCC Jobs webpage (<u>www.grcc.edu/jobs</u>).
- 2. If you are not an employee, select the "External Candidate" link.

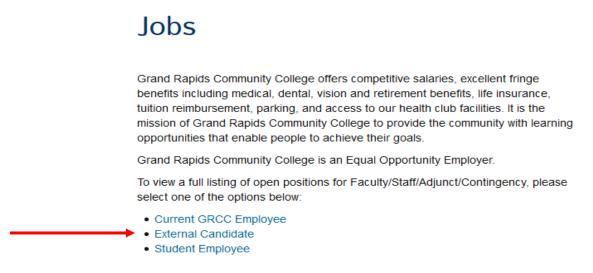

#### 3. Sign In or Register

If you are a returning candidate, please click the "Sign In" link & log in using the Username and Password you'd previously created. If you are a new candidate, please click the "New User" link and follow the steps to register for an account.

| Welcome                | Sign In   New User |
|------------------------|--------------------|
| View All Jobs          | >                  |
| My Job Notifications   | >                  |
| My Job Applications    | >                  |
| ★ My Favorite Jobs     | >                  |
| Q My Saved Searches    | >                  |
| My Account Information | >                  |

When registering for an account, the system will require you to create a unique Username, Password (confirm password), enter your first & last name, and a valid email address. You may enter a phone number if you wish. Upon completing all required fields, click the "Register" button to finish.

<<<Screen Shot on Next Page>>>

| *User Name        |                                                                                                    |
|-------------------|----------------------------------------------------------------------------------------------------|
|                   | Please select a password that:<br>1. Has a minimum of 10 total characters with at least 1 digit, 1 lowercase character and 1 uppercase character.<br>2. Does not match your user name.<br>3. Does not match any of your email addresses. |
| *Password         |                                                                                                    |
| *Confirm Password |                                                                                                    |
| *First Name       |                                                                                                    |
| *Last Name        |                                                                                                    |
| *Email Address    |                                                                                                    |
| Phone             |                                                                                                    |

#### 4. View Job Postings

Once you've signed in or registered, you will be redirected to the home page. Click "View All Jobs" to browse all available job postings.

| Welcome                | Sign In   New User |
|------------------------|--------------------|
| View All Jobs          | >                  |
| My Job Notifications   | >                  |
| My Job Applications    | >                  |
| ★ My Favorite Jobs     | >                  |
| Q My Saved Searches    | >                  |
| My Account Information | >                  |

To view a specific posting's details, click the right arrow on the posting OR check the open check-box, then click the "Apply for Job" button.

<<<Screen Shot on Next Page>>>

| < Careers                                                                                                  | Search Jobs                                                                                                    |
|----------------------------------------------------------------------------------------------------|----------------------------------------------------------------------------------------------------|
| Cocation     GRCC Main Campus (91)     GRCC Lakeshore Campus (10)                                          | Search Jobs       Search by job title, location, or keyword       Clear Search       Save Search                                                                                                    |
| Tassell M-TEC (2)<br>▼ Department                                                                          | 102 jobs found.       Apply for Job                                                                                                    |
| Language & Thought (14)  Social Sciences (8)  Visual Arts (8) Biological Science (7) Physical Science (7)  | Assistant Professor Nursing_Tenure Track, Long Term Care and Medical/ Surgical - External<br>Job ID 1046<br>Location GRCC Main Campus<br>Department Nursing Program<br>Job Family Teaching - Fulltime Faculty<br>Posted Date 02/13/2020                                                         |
| Nursing Program (6) Secchia Institute for Culinary (5) Applied Technology (4) Business (4) Mathematics (4) | <ul> <li>Assistant Professor Nursing_Tenure Track, Women's Health/Obstetrics and Medical/ Surgical - External         Job ID 1045         Location GRCC Main Campus         Department Nursing Program         Job Family Teaching - Fulltime Faculty         Posted Date 02/13/2020</li> </ul> |

The position details & summary will populate. To submit your application, click the "Apply for Job" button.

| Search Jobs                                                               | Job Description                                                                         |
|---------------------------------------------------------------------------|-----------------------------------------------------------------------------------------|
|                                                                           | sistant Professor Nursing_Tenure Track, Long Term Care and Medical/ Surgical - External |
|                                                                           | Apply for Job                                                                           |
| Job ID 1046                                                               | Full/Part Time Full-Time                                                                |
| Location GRCC Main Campus                                                 | Regular/Temporary Regular                                                               |
| ☆ Add to Favorite Jobs                                                    |                                                                                         |
| 😭 Email this Job                                                          |                                                                                         |
| Org Marketing Statement                                                   |                                                                                         |
| Date: February 13, 2020                                                   |                                                                                         |
| Title: Assistant Professor Nursing – Tenure Track                         |                                                                                         |
| (Long Term Care and Medical/ Surgical)                                    |                                                                                         |
| Position Number: 1046                                                     |                                                                                         |
| Schedule: 42 Week Contract, 37 Contact Hours/ Year                        |                                                                                         |
| (Contact Hours will be distributed over 3 semesters: Fall, Winter and Sum | er)                                                                                     |
| Compensation: Master's Degree (\$66,445), PhD. (\$71,745)                 |                                                                                         |
| (Opportunity to select additional courses beyond base salary)             |                                                                                         |
| Start Date: Fall 2020                                                     |                                                                                         |
| Reports to: Associate Dean, School of Workforce Development               |                                                                                         |
| Closing date: March 16, 2020                                              |                                                                                         |

#### 5. Complete the Application:

There are six (6) steps to the application process: Start, Resume, Questionnaire, Referrals, Self-Identify, and Review & Submit. To move through the application, complete all required fields (marked with an asterisk (\*)), then click the "Next" button.

**5a.** You must agree to the Terms & Conditions in order to proceed. Click the "View Terms and Conditions" link to review prior to accepting. NOTE: You may save a draft of your application at any time by clicking the "Save as Draft" button, however, it is not recommended.

| × Exit                             | Apply for Job                                                                                                    |               | :      |
|------------------------------------|----------------------------------------------------------------------------------------------------|---------------|--------|
| Assistant Professor Nursing_Tenur  | e Track, Long Term Care and Medical/ Surgical - External                                                                                                    |               |        |
|                                    |                                                                                                    | Save as Draft | Next > |
| 1 Start<br>In Progress             | Step 1 of 6: Start<br>This job application allows you to attach a resume and has a number of sections, ranging from job preferences to work experience. The step-by-step process                                                                                                    |               |        |
| 2 Resume<br>Not Started            | will guide you through the application. Please fill in all information carefully and completely before submitting.<br>Before you begin the job application process, please read the Terms and Conditions carefully. By selecting the "I agree to the Terms and Conditions" checkbox<br>you indicate that you have read and understood these Terms and Conditions and acknowledge your agreement with them. If you do not agree, you will not be<br>able to submit an application and should select the Exit button. |               |        |
| 3 Questionnaire<br>Not Started     | View Terms and Conditions                                                                                                    |               |        |
| 4 Referrals<br>Not Started         | □ I agree to the Terms and Conditions                                                                                                    |               |        |
| 5 Self-Identify<br>Not Started     |                                                                                                    |               |        |
| 6 Review and Submit<br>Not Started |                                                                                                    |               |        |

**5b.** Attach your resume by clicking the "Attach Resume" button, then the "My Device" button, select your document, then click "Upload" and "Done".

Click "Attach Resume" button:

| X Exit                             | Apply for Job                                          |               |            | :      |
|------------------------------------|--------------------------------------------------------|---------------|------------|--------|
| Assistant Professor Nursing_Tenur  | Track, Long Term Care and Medical/ Surgical - External |               |            |        |
|                                    |                                                        | Save as Draft | < Previous | Next > |
| 1 Start<br>Complete                | Step 2 of 6: Resume<br>Resume Attachment (Required)    |               |            |        |
| Resume     In Progress             | You have not provided a resume<br>Attach Resume        |               |            |        |
| 3 Questionnaire<br>Not Started     | Attach Resume                                          |               |            |        |
| 4 Referrals<br>Not Started         |                                                        |               |            |        |
| 5 Self-Identify ~                  |                                                        |               |            |        |
| 6 Review and Submit<br>Not Started |                                                        |               |            |        |

#### Click "My Device" button:

| File Attachment          | × |
|--------------------------|---|
| Choose From<br>My Device |   |
|                          |   |
|                          |   |

## Locate & open your file:

| Atta      | $\leftarrow$ $\rightarrow$ $\checkmark$ $\uparrow$ $\square$ $\rightarrow$ Thi | is PC > Desktop > Winter 2020 Testing - HRDEV               |                    | ✓ Ö Seard      | ch Winter 2020 Testi | ng 🔎   |   |
|-----------|--------------------------------------------------------------------------------|-------------------------------------------------------------|--------------------|----------------|----------------------|--------|---|
| Alla      | Organize 🔻 New folde                                                           | er -                                                        |                    |                |                      |        |   |
| -         | Winter 2020 Test ^                                                             | Name                                                        | Date modified      | Туре           | Size                 |        | ^ |
| ose From  | This PC                                                                        | TEMPLATE_Enterprise Learning Testing T                      | 9/17/2019 11:14 AM | Microsoft Word |                      |        |   |
|           | 3D Objects                                                                     | TEMPLATE_Recruitment Solutions                              | 9/17/2019 10:10 AM | Microsoft Word |                      |        |   |
|           |                                                                                | <ul> <li>Test Letter of Rec</li> <li>Test Resume</li> </ul> | 9/4/2019 12:49 PM  | Microsoft Word |                      |        |   |
|           |                                                                                |                                                             | 9/4/2019 12:49 PM  | Microsoft Word |                      |        |   |
|           | 🔮 Documents 🗸 🗸                                                                | Testing Summary_October 2019_ND                             | 10/9/2019 10:22 AM | Microsoft Word | D 15 KB              |        | × |
| My Device | File na                                                                        | ame: Test Resume                                            |                    | ✓ All F        | iles                 | $\sim$ |   |
|           |                                                                                | L                                                           |                    |                | Open                 | Cancel |   |
|           |                                                                                |                                                             |                    |                | - p - m              |        |   |
|           |                                                                                |                                                             |                    |                |                      |        |   |
|           |                                                                                |                                                             |                    |                |                      |        |   |

Click "Upload" button. To select a different document, click "Clear", then repeat steps to upload:

| File Attachment                     | × |
|-------------------------------------|---|
| Choose From                         |   |
|                                     |   |
| My Device                           |   |
| Upload Clear                        |   |
| Test Resume.docx<br>File Size: 11KB |   |
|                                     |   |

## Click "Done" to finalize upload:

| Attach Kesume                       | File Attachment | Done            |
|-------------------------------------|-----------------|-----------------|
| Choose From                         |                 |                 |
| My Device                           |                 |                 |
| Test Resume.docx<br>File Size: 11KB |                 |                 |
|                                     |                 | Upload Complete |

## 5c. Complete the Questionnaire

| × Exit                             | Apply for Job                                                                                                    |               | :      |
|------------------------------------|----------------------------------------------------------------------------------------------------|---------------|--------|
| Assistant Professor Nursing_Tenu   | re Track, Long Term Care and Medical/ Surgical - External                                                                                                    |               |        |
|                                    |                                                                                                    | Save as Draft | Next > |
| 1 Start<br>Complete                | Step 3 of 6: Questionnaire                                                                                                    |               |        |
|                                    | Questionnaire (Required)                                                                                                    |               |        |
| 2 Resume<br>Complete               | 1. Are you related to a current GRCC employee?                                                                                                    |               |        |
| 3 Questionnaire<br>In Progress     | ● YES<br>○ NO                                                                                                    |               |        |
| 4 Referrals<br>Not Started         | 2. Do you currently have authorization to work in the United States for Grand Rapids Community College?<br>(e) YES                                                                                                    |               |        |
| 5 Self-Identify ~                  | <ul> <li>NO</li> <li>3. Will you now or in the future require GRCC to sponsor you for a visa in order to continue to employ you (for example, H-1B or other</li> </ul>                                                                                                    |               |        |
| 6 Review and Submit<br>Not Started | employment-based visa)?<br>O YES                                                                                                    |               |        |
|                                    | NO                                                                                                    |               |        |
|                                    | Open Ended Questions (Required)                                                                                                    |               |        |
|                                    | <ol> <li>If you answered "YES" to Question 1, "Are you related to a current GRCC employee?", please state the name of, and your relationship to, the<br/>person. If you answered "NO" to Question 1, please type "NA" as a response is required in this field.</li> </ol> |               |        |
|                                    | John Smith                                                                                                    |               |        |
|                                    | Word Count Total Words 0                                                                                                    |               |        |

## 5d. Complete the Referrals Section

| × Exit                             | Apply for Job                                                   | :             |
|------------------------------------|-----------------------------------------------------------------|---------------|
| Assistant Professor Nursi          | g_Tenure Track, Long Term Care and Medical/ Surgical - External |               |
|                                    |                                                                 | Save as Draft |
| 1 Start<br>Complete                | Step 4 of 6: Referrals                                          |               |
|                                    | Referrals                                                       |               |
| 2 Resume<br>Complete               | *How did you learn of the job? Website 🗸                        |               |
| 3 Questionnaire                    | *Additional Information Diversity Jobs ~                        | ]             |
| Complete                           | Specific Referral Source                                        |               |
| 4 Referrals<br>In Progress         | Are you a former employee Yes 🗸                                 |               |
|                                    | Last Day of Employment 02/17/2020                               |               |
| 5 Self-Identify<br>Not Started     | ·                                                               |               |
| 6 Review and Submit<br>Not Started |                                                                 |               |
| Not Started                        |                                                                 |               |

**5e.** Complete the Self-Identify Section, including questions on disabilities, veteran status, and diversity.

<<<Screen Shot on Next Page>>>

## Disability Section:

| × Exit                                                      | Apply for Job                                                                                                    |               |      |
|-------------------------------------------------------------|----------------------------------------------------------------------------------------------------|---------------|------|
| Assistant Professor Nursing                                 | Tenure Track, Long Term Care and Medical/ Surgical - External                                                                                                    | Save as Draft | Next |
| 1 Start<br>Complete<br>2 Resume<br>Complete                 | Step 5 of 6: Self-Identify - Disability Form CC-305 OMB Control Number 1250-0005 Expires 1/31/2020 Why are you being asked to complete this form?                                                                                                    |               |      |
| 3 Questionnaire<br>Complete     4 Referrals<br>Complete     | Because we do business with the government, we must reach out to, hire, and provide equal opportunity to qualified people with disabilities. <sup>1</sup> To help us measure how well we are doing, we are asking you to tell us if you have a disability or if you ever had a disability. Completing this form is voluntary, but we hope that you will choose to fill it out. If you are applying for a job, any answer you give will be kept private and will not be used against you in any way. If you already work for us, your answer will not be used against you in any way. Because a person may become disabiled at any time, we are required to ask all of our employees to update their information every five years. You may voluntarily self-identify as having a disability on this form without fear of any punishment because you did not identify as having a disability earlier. |               |      |
| 5 Self-Identify<br>In Progress<br>Disability<br>In Progress | You are considered to have a disability? You are considered to have a disability if you have a physical or mental impairment or medical condition that substantially limits a major life activity, or if you have a history or record of such an impairment or medical condition.                                                                                                    |               |      |
| Veteran<br>Not Started<br>Diversity<br>Not Started          | Disabilities include, but are not limited to:<br>• Blindness<br>• Deafness<br>• Cancer<br>• Diabetes<br>• Schizophrenia<br>• Eplepsy<br>• Major depression<br>• Multiple sclerosis (MS)<br>• Multiple sclerosis (MS)<br>• Missing limbs or partially missing limbs<br>• Missing limbs or partially missing limbs                                                                                                    |               |      |
| 6 Review and Submit<br>Not Started                          | Please select one of the options below:  YES, I HAVE A DISABILITY (or previously had a disability)  NO I DON'T HAVE A DISABILITY                                                                                                    |               |      |

## Veteran Status Section:

| × Exit                             | Apply for Job                                                                                                    |               |      |
|------------------------------------|----------------------------------------------------------------------------------------------------|---------------|------|
| ssistant Professor Nursing         | Tenure Track, Long Term Care and Medical/ Surgical - External                                                                                                    |               |      |
|                                    |                                                                                                    | Save as Draft | Next |
| 1 Start<br>Complete                | Step 5 of 6: Self-Identify - Veteran                                                                                                    |               |      |
| 2 Resume<br>Complete               | This employer is a Government contractor subject to the Vietnam Era Veterans' Readjustment Assistance Act of 1974, as amended by the Jobs for<br>Veterans Act of 2002, 38 U.S.C. 4212 (VEVRAA), which requires Government contractors to take affirmative action to employ and advance in employment.<br>(1) disabled veterans: (2) executly separated veterans: (3) active duty warding or campaign badge veterans: and (4) Armed Forces service medal veterans.                                                                                                    | ]             |      |
| 3 Questionnaire<br>Complete        | These classifications are defined as follows:<br>• A "disabled veteran" is one of the following:                                                                                                    |               |      |
| 4 Referrais<br>Complete            | <ul> <li>A veteran of the U.S. military, ground, naval or air service who is entitled to compensation (or who but for the receipt of military retired pay would be<br/>entitled to compensation) under laws administered by the Secretary of Veterans Affairs; or</li> <li>A person who was discharged or released from active ddy because of a service connected disability.</li> <li>A "recently separated veteran" means any veteran during the three-year period beginning on the date of such veteran's discharge or release from<br/>active dury in the U.S. military, ground, avail, or air service.</li> </ul> |               |      |
| S Self-Identify<br>In Progress     | <ul> <li>An "active dury in two uses in the service.</li> <li>An "active dury warime or campaign badge veteran" means a veteran who served on active duty in the U.S. military, ground, naval or air service during a war, or in a campaign or expedition for which a campaign badge has been authorized under the laws administered by the Department of Defense.</li> <li>An "Armed forces service medal veteran" means a veteran who, while serving on active duty in the U.S. military, ground, naval or air service,</li> </ul>                                                                                   |               |      |
| Disability<br>Complete             | participated in a United States military operation for which an Armed Forces service medal was awarded pursuant to Executive Order 12985.<br>Protected veterans may have additional rights under USERRA - the Uniformed Services Employment and Reemployment Rights Act. In particular, if you were absent from employment in order to perform service in the uniformed service, you may be entitled to be reemployed by your employer in the position                                                                                                    |               |      |
| Veteran<br>In Progress             | you would have obtained with reasonable certainty if not for the absence due to service. For more information, call the U.S. Department of Labor's Veterans<br>Employment and Training Service (VETS), toll-free, at 1-866-4-USA-DOL.                                                                                                    |               |      |
| Diversity                          | Self-Identification                                                                                                    |               |      |
| Not Started                        | If you believe you belong to any of the classifications of protected veterans listed above, please indicate by selecting the appropriate option below. As a<br>Government contractor subject to VEVRAA, we request this information in order to measure the effectiveness of the outreach and positive recruitment<br>efforts we undertake pursuant to VEVRAA.                                                                                                    |               |      |
| 6 Review and Submit<br>Not Started | ○ I identify as one or more of the classifications of protected veteran listed                                                                                                    |               |      |
|                                    | Disabled Veteran                                                                                                    |               |      |
|                                    | Recently Separated Veteran                                                                                                    |               |      |
|                                    | Active Duty Wartime or Campaign Badge Veteran                                                                                                    |               |      |
|                                    | Armed Forces Service Medal Veteran                                                                                                    |               |      |
|                                    | O I am a protected veteran, but I choose not to self-identify the classification to which I belong                                                                                                    |               |      |
|                                    | O I am not a protected veteran                                                                                                    |               |      |
|                                    | ○ I am not a veteran                                                                                                    |               |      |

## Diversity Section:

| X Exit                             | Apply for Job                                                                                                    |               | :      |
|------------------------------------|----------------------------------------------------------------------------------------------------|---------------|--------|
| Assistant Professor Nursing_Tenu   | re Track, Long Term Care and Medical/ Surgical - External                                                                                                    |               |        |
|                                    |                                                                                                    | Save as Draft | Next > |
| 1 Start<br>Complete                | Step 5 of 6: Self-Identify - Diversity<br>You are invited to provide the information requested regarding diversity.                                                                                                    |               |        |
| 2 Resume<br>Complete               | Diversity                                                                                                    |               |        |
| 3 Questionnaire                    | Our organization is subject to certain governmental recordkeeping and reporting requirements for the administration of civil rights laws and regulations. In order to comply with these laws, applicants are invited to voluntarily self-identify their gender and their race or ethnicity. |               |        |
| Complete                           | The information obtained will be kept confidential and may only be used in accordance with the provisions of applicable laws, executive orders, and regulations. When reported, data will be aggregated and will not identify any specific individual.                                      |               |        |
| 4 Referrals<br>Complete            | Gender                                                                                                    |               |        |
| ~ •••••                            | What is your gender?                                                                                                    |               |        |
| 5 Self-Identify ^                  | O Female                                                                                                    |               |        |
|                                    | O Male                                                                                                    |               |        |
| Disability<br>Complete             | L I decine to answer                                                                                                    |               |        |
|                                    | Ethnic Identification                                                                                                    |               |        |
| Veteran<br>Complete                | What is your ethnicity?                                                                                                    |               |        |
| Diversity                          | You have not added any ethnic groups.                                                                                                    |               |        |
| In Progress                        | Add Ethnic Group                                                                                                    |               |        |
| 6 Review and Submit<br>Not Started | I decline to answer                                                                                                    |               |        |
| 1                                  |                                                                                                    |               |        |

## 5f. Review and Submit Application

| × Exit                             | Apply for Job                                                   |               |        |
|------------------------------------|-----------------------------------------------------------------|---------------|--------|
| Assistant Professor Nursing_Ten    | ure Track, Long Term Care and Medical/ Surgical - External      |               |        |
|                                    |                                                                 | Save as Draft | Submit |
| 1 Start                            | Review your application and make any changes before submitting. |               |        |
| Complete                           | Step 6 of 6: Review and Submit                                  |               |        |
| 2 Resume<br>Complete               | - My Contact Information                                        |               |        |
| 3 Questionnaire                    | Email GRCCTestApplicant3@hotmail.com Address                    |               |        |
| Complete                           | Phone Contact Method Not Specified                              |               |        |
| 4 Referrals                        | Modify                                                          |               |        |
| Complete                           | ▶ Resume Attachment                                             |               |        |
| 5 Self-Identify<br>Complete        | Referrals                                                       |               |        |
|                                    | Disability                                                      |               |        |
| 6 Review and Submit<br>In Progress | ▶ Veteran                                                       |               |        |
|                                    | ► Diversity                                                     |               |        |

## You will receive a confirmation message when your application has been successfully submitted.

|                       | Application Confirmation                                                                             |                       |                                  |   |  |  |  |
|-----------------------|----------------------------------------------------------------------------------------------------|-----------------------|----------------------------------|---|--|--|--|
|                       |                                                                                                    | You have successfully | / submitted your job application |   |  |  |  |
| Jobs Applied For      |                                                                                                    |                       |                                  |   |  |  |  |
| Job Title             | <ul> <li>Assistant Professor Nursing_Tenure Track, Long Term Care<br/>Surgical - External</li> </ul> | e and Medical/        | Posting Date 02/13/2020          | 0 |  |  |  |
| Job IE                | 0 1046                                                                                               |                       | Application Date 02/17/2020      | 0 |  |  |  |
| Location              | 1 GRCC Main Campus                                                                                   |                       |                                  |   |  |  |  |
| A Careers             |                                                                                                    |                       |                                  |   |  |  |  |
| Submitted Application |                                                                                                    |                       |                                  |   |  |  |  |

#### 6. Add Additional Documents to your Application

You may add additional documents, such as transcripts or letters of recommendation, at any time to your application once it has been successfully submitted.

To add documents before exiting the program, click the "Careers" link to go to the home page.

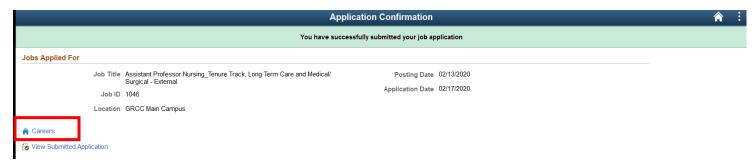

Then click the "My Job Applications" section. If you are adding documents at a later date, log into the system and begin at this step.

| Careers                                   |          |
|-------------------------------------------|----------|
| Search Jobs                               |          |
| Search by job title, location, or keyword | »        |
| Welcome Test                              | Sign Out |
| View All Jobs                             | >        |
| My Job Notifications                      | >        |
| My Job Applications                       | 1 >      |
| ★ My Favorite Jobs                        | >        |
| Q My Saved Searches                       | >        |
| My Account Information                    | >        |

## Click the "Add Attachment" button

| < Careers My Job Applications                      |                                    |          |          |                  |           |                   |                   |                      |   |
|----------------------------------------------------|------------------------------------|----------|----------|------------------|-----------|-------------------|-------------------|----------------------|---|
| My Job Applications                                |                                    |          |          |                  |           |                   |                   |                      |   |
| Job Title                                          |                                    |          | Job ID   | Location         | Status    | Date Created      | Date Submitted    | Withdraw Application |   |
| Assistant Professor Nursing_Tenure Track, Long T   | erm Care and Medical/ Surgical - I | External | 1046     | GRCC Main Campus | Submitted | 02/17/2020 2:21PM | 02/17/2020 2:21PM | Withdraw             | > |
| My Resumes                                         |                                    |          |          |                  |           |                   |                   |                      |   |
| Attached File                                      | Job ID                             | Resun    | ne Title |                  | Date Cre  | ated              |                   |                      |   |
| Test_Resume.docx                                   | 1046                               | Test_R   | esume.do | ocx              | 02/17/202 | 20 12:34PM        |                   |                      |   |
| My Cover Letters and Attachments                   |                                    |          |          |                  |           |                   |                   |                      |   |
| You have not provided a Cover Letter or Attachment | ent                                |          |          |                  |           |                   |                   |                      |   |

Specify the Attachment Type and the Attachment Title, then click "Continue"

| Cancel            | Add Attachment            | Continue |
|-------------------|---------------------------|----------|
| *Attachment Type  | Professional References ~ |          |
| *Attachment Title | Letter of Recommendatio   |          |
|                   |                           |          |

Click "My Device" Button:

|    | Choose From |
|----|-------------|
|    | My Device   |
|    |             |
| Ì  |             |
| L. |             |

## <<< Continued on Next Page>>>

## Locate & open your file:

| 🤞 File       | e Upload     |         |                                                        |                                        |                  |                      |                  |        | ×   |
|--------------|--------------|---------|--------------------------------------------------------|----------------------------------------|------------------|----------------------|------------------|--------|-----|
|              | → ~ <b>↑</b> | This PC | C → Desktop → Winter 2020 Testing - HRDEV              |                                        | ~ Ū              | Search Wi            | inter 2020 Testi | ng     | 9   |
| Orga         | nize 🔻 New   | folder  |                                                        |                                        |                  |                      |                  |        | ?   |
| noose rrom — | This PC      |         | √<br>Iame<br>I≣ TEMPLATE_Enterprise Learning Testing T | Date modified<br>9/17/2019 11:14 AM    | Type<br>Microsof | t Word D             | Size<br>19 KB    |        |     |
|              | 3D Objects   |         | TEMPLATE_Recruitment Solutions                         | 9/17/2019 10:10 AM                     |                  | t Word 9             | 103 KB           |        |     |
|              | Documents    |         | Test Letter of Rec                                     | 9/4/2019 12:49 PM<br>9/4/2019 12:49 PM |                  | t Word D<br>t Word D | 12 KB<br>12 KB   |        | - 1 |
|              | - Downloads  | ~ 4     | Testing Summary_October 2019_ND                        | 10/9/2019 10:22 AM                     | Microsof         | t Word D             | 15 KB            |        |     |
| My Device    |              |         | Test Letter of Rec                                     |                                        |                  | Оре                  | n                | Cancel |     |

Click "Upload" button. To select a different document, click "Clear", then repeat steps to upload:

| File Attachment                            | × |
|--------------------------------------------|---|
| Choose From                                |   |
| My Device                                  |   |
| Upload Clear                               |   |
| Test Letter of Rec.docx<br>File Size: 11KB |   |
|                                            |   |

#### Click "Done"

| File Attachment                            | Done       |  |
|--------------------------------------------|------------|--|
| Choose From                                |            |  |
| My Device                                  |            |  |
|                                            |            |  |
| Test Letter of Rec.docx<br>File Size: 11KB |            |  |
| Upload                                     | I Complete |  |

Click "Save"

| Cancel  |             | Add Attachment          |   | Save |
|---------|-------------|-------------------------|---|------|
| *Attacl | nment Type  | Professional References | , |      |
| *Attac  | hment Title | Letter of Recommendatio |   |      |
|         |             |                         |   | _    |

To add more documents, click the plus sign (+) and repeat.

| < Careers                                        |                                     | My Job Applications |           |                  |           |                   |                   |                      |  |
|--------------------------------------------------|-------------------------------------|---------------------|-----------|------------------|-----------|-------------------|-------------------|----------------------|--|
| ly Job Applications                              |                                     |                     |           |                  |           |                   |                   |                      |  |
| Job Title                                        |                                     |                     | Job ID    | Location         | Status    | Date Created      | Date Submitted    | Withdraw Application |  |
| Assistant Professor Nursing_Tenure Track, Long T | Ferm Care and Medical/ Surgical - E | xternal             | 1046      | GRCC Main Campus | Submitted | 02/17/2020 2:21PM | 02/17/2020 2:21PM | Withdraw             |  |
| ly Resumes                                       |                                     |                     |           |                  |           |                   |                   |                      |  |
| Attached File                                    | Job ID                              | Resume              | Title     |                  | Date Cre  | ated              |                   |                      |  |
| Test_Resume.docx                                 | 1046                                | Test_Res            | sume.do   | cx               | 02/17/202 | 0 12:34PM         |                   |                      |  |
| ly Corer Letters and Attachments                 |                                     |                     |           |                  |           |                   |                   |                      |  |
| +                                                |                                     |                     |           |                  |           |                   |                   |                      |  |
| Attached File                                    | Job ID                              | Attachm             | ent Title | •                | Attachme  | ent Type          | Date Uploa        | ded                  |  |
| Test Letter of Rec.docx                          | All                                 | 1 - 44 - 1 - 4      | D         | mendation        | Drofoonio | nal References    | 02/17/2020        | 0.0000               |  |

Once you have successfully submitted your application and subsequent documentation, log out of the system by clicking the vertical ellipses in the upper right corner, then "Sign Out" from the pop-up menu.

| Careers                                            |                                      |                      | My Job Appl      | lications               |                   |                   |                     |                        |  |
|----------------------------------------------------|--------------------------------------|----------------------|------------------|-------------------------|-------------------|-------------------|---------------------|------------------------|--|
| ly Job Applications                                |                                      |                      |                  |                         |                   |                   |                     | Careers                |  |
| Job Title                                          |                                      | Job ID               | Location         | Status                  | Date Created      | Date Submitted    | Withdraw Applicatio |                        |  |
| Assistant Professor Nursing_Tenure Track, Long Ten | m Care and Medical/ Surgical - Exter | nal 1046             | GRCC Main Campus | Submitted               | 02/17/2020 2:21PM | 02/17/2020 2:21PM | Withdraw            | Search Jobs            |  |
| ly Resumes                                         |                                      |                      |                  |                         |                   |                   |                     | My Job Notifications   |  |
| Attached File                                      | Job ID                               | Resume Title         |                  | Date Created            |                   |                   |                     | My Job Applications    |  |
| Test_Resume docx                                   | 1046                                 | Test_Resume.docx     |                  | 02/17/2020 12:34PM      |                   |                   |                     | My Favorite Jobs       |  |
| ly Cover Letters and Attachments                   |                                      |                      |                  |                         |                   |                   |                     | My Saved Searches      |  |
| +                                                  |                                      |                      |                  |                         |                   |                   |                     | My Account Information |  |
| Attached File                                      | Job ID                               | Attachment Tit       | le               | Attachme                | ent Type          | Date Uploa        | ded                 |                        |  |
| Test_Letter_of_Rec.docx                            | All                                  | Letter of Recommenda |                  | Professional References |                   | 02/17/2020 2:35PM |                     | Sign Out               |  |
|                                                    |                                      |                      |                  |                         |                   |                   |                     | Sign Out               |  |

If you have any questions, please contact Human Resources at <u>hr@grcc.edu</u> or 616-234-3972.